112 學年度

高級中等學校免試入學報名暨 志願分發作業系統平臺

# 個別報名操作手冊

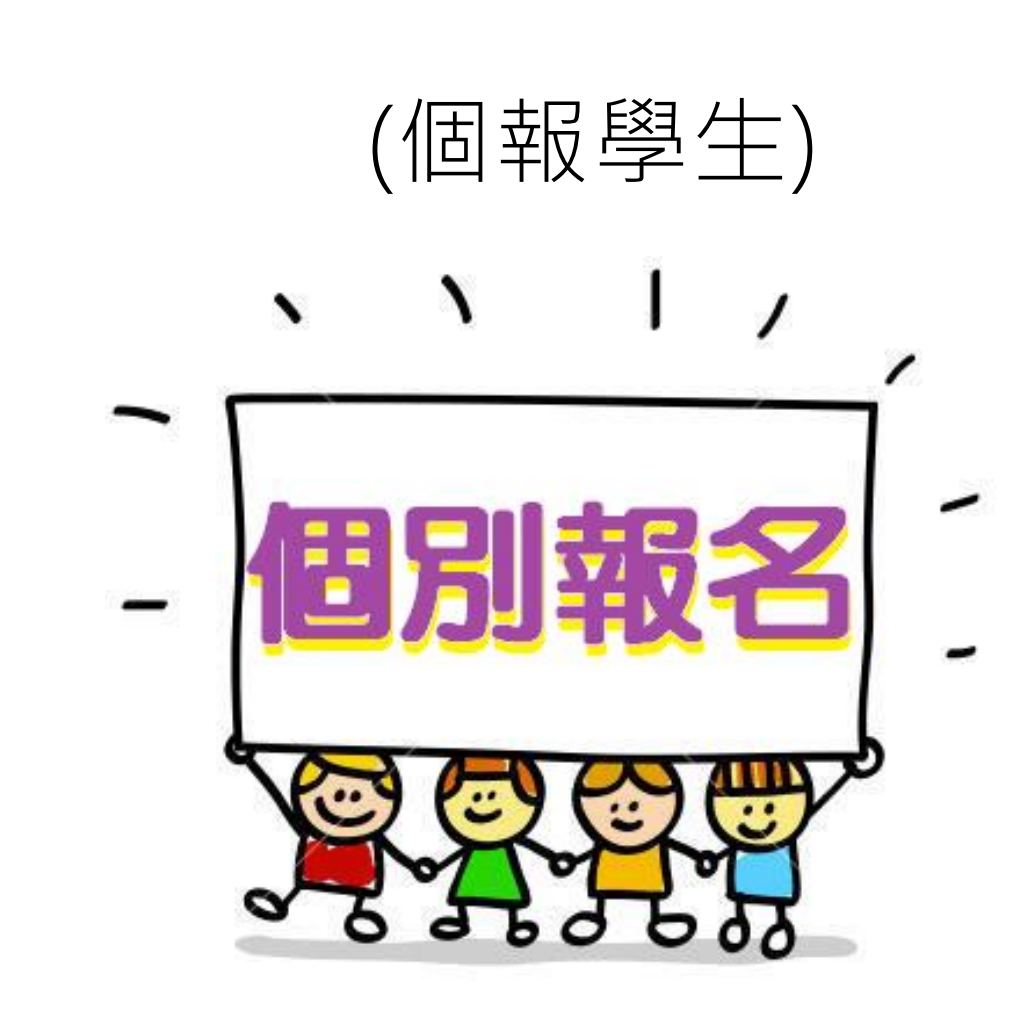

目錄

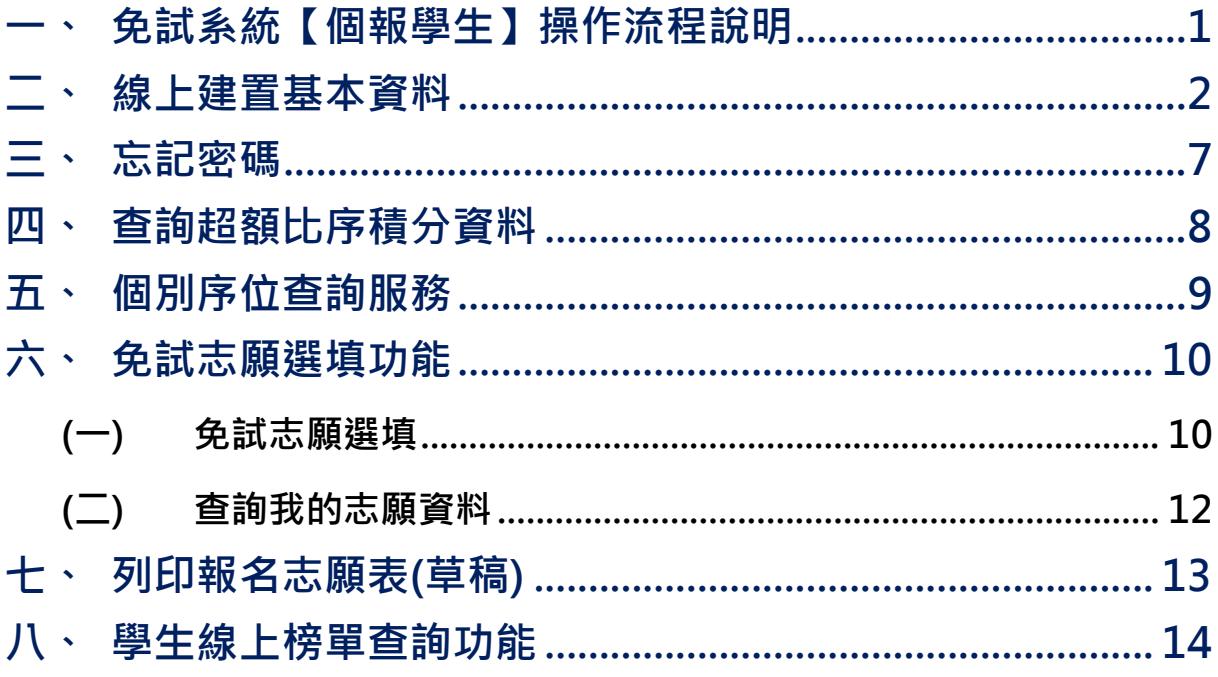

# <span id="page-4-0"></span>一、免試系統【個報學生】操作流程說明

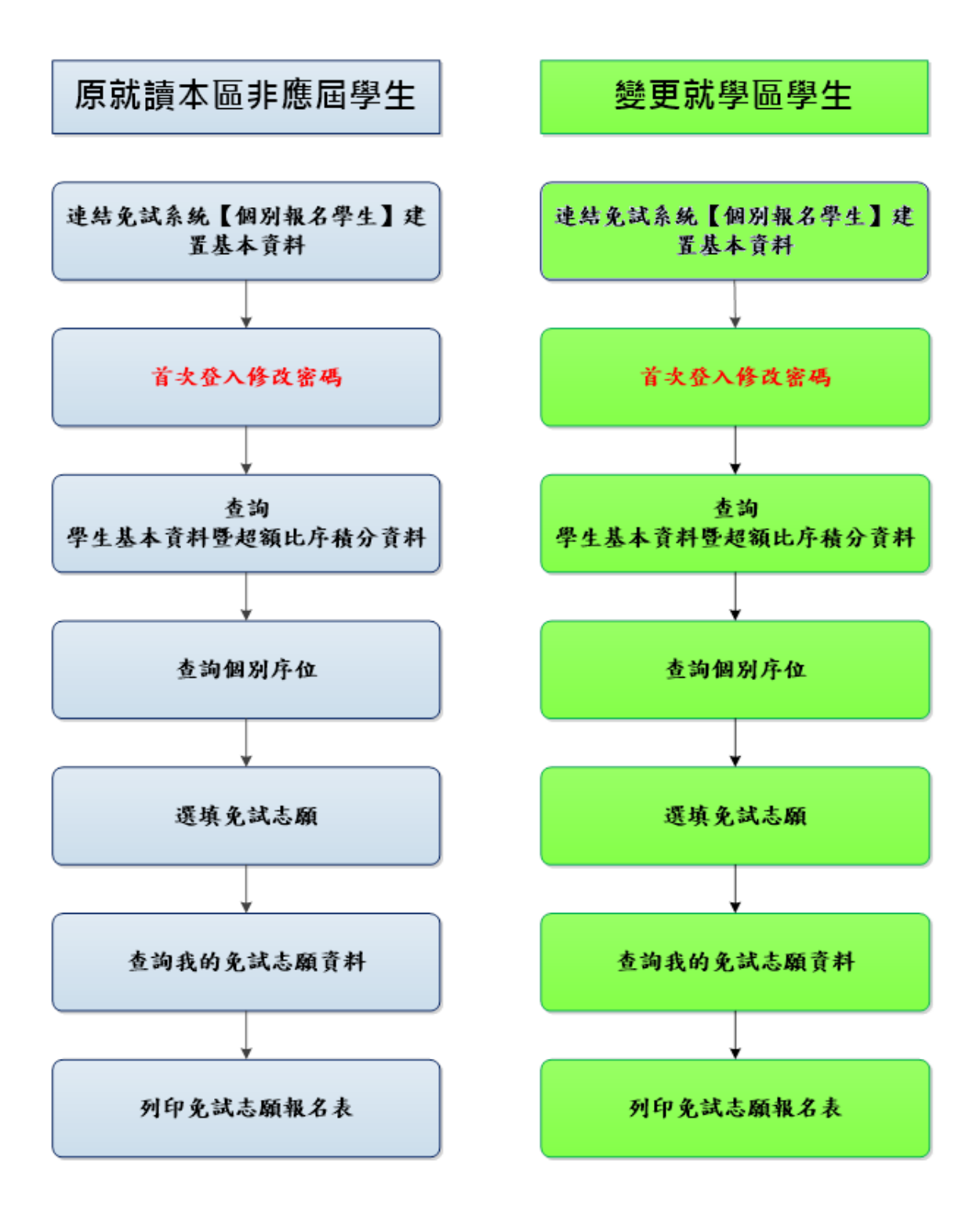

## <span id="page-5-0"></span>二、線上建置基本資料

#### \*\*\* 貼心提醒 \*\*\*

- 首先確認您當前使用的電腦環境(瀏覽器是否支援系統操作、彈跳視窗是否 開啟、列印功能是否正常連接印表機……)。
- 本系統適用電腦版 Chrome 及 Edge 以上版本瀏覽器,建議您使用電腦版 Chrome 操作本系統。
- 依本區高級中等學校免試入學委員會公告網址連結本系統。
- 本功能提供給原就讀本區之非應屆學生及變更就學區學生使用。

本功 能 提供 給 非應 屆學 生 及變 更 就學 區學 生 使用 使 用。

本 系 統 提 供 本 區 國 中 升 學 各 入 學 管 道 之 連 結 , 請 連 結 至 本 區 免 試 委 員 會公 告 之入 口 網站 。

#### **1.** 點選 **台南區免試入學系統**

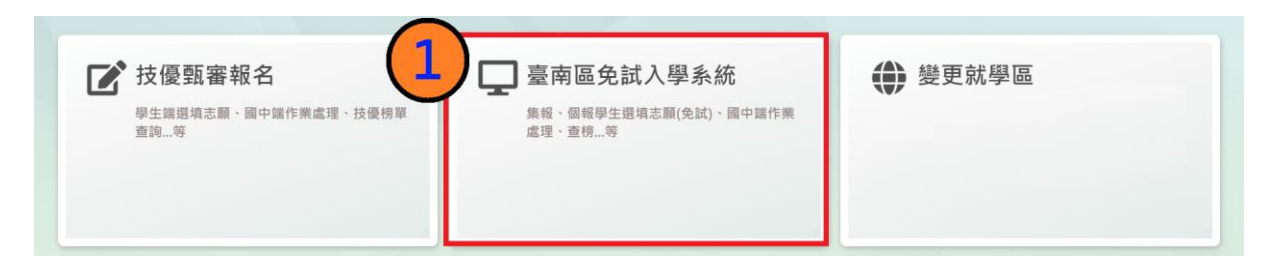

#### **2.** 點選 **登入**

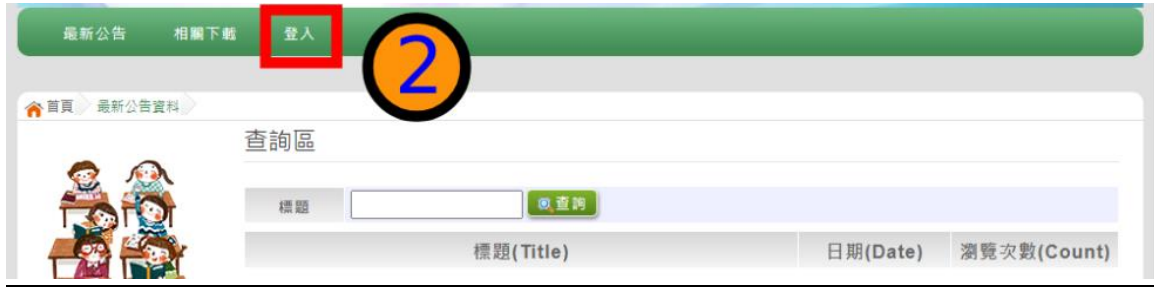

## **3.** 點選 **個別報名學生**

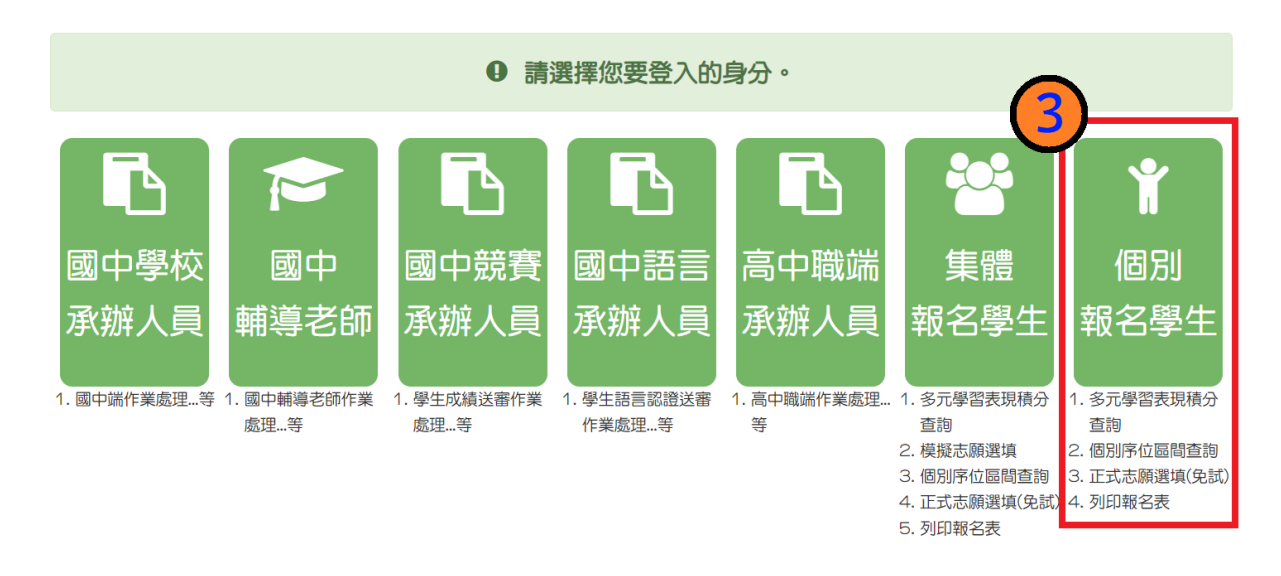

**4. 輸入 身分證字號及 驗證碼**,並 點 選**送出**按 鈕。

※ 身分證字號:英文務必大寫,務必填報正確。

驗證碼:由數字與英文組合。請依頁面顯示驗證碼圖片內容輸入,如圖片不 清楚可點選更換。

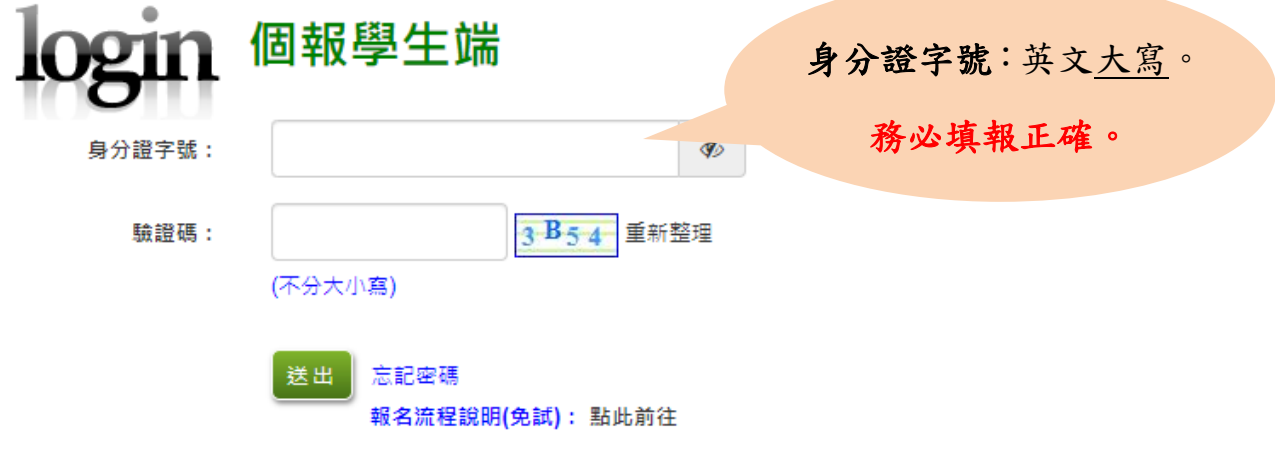

#### **5.** 建置 **個 人基 本 資料 ,**並點選**儲 存** 按鈕 。

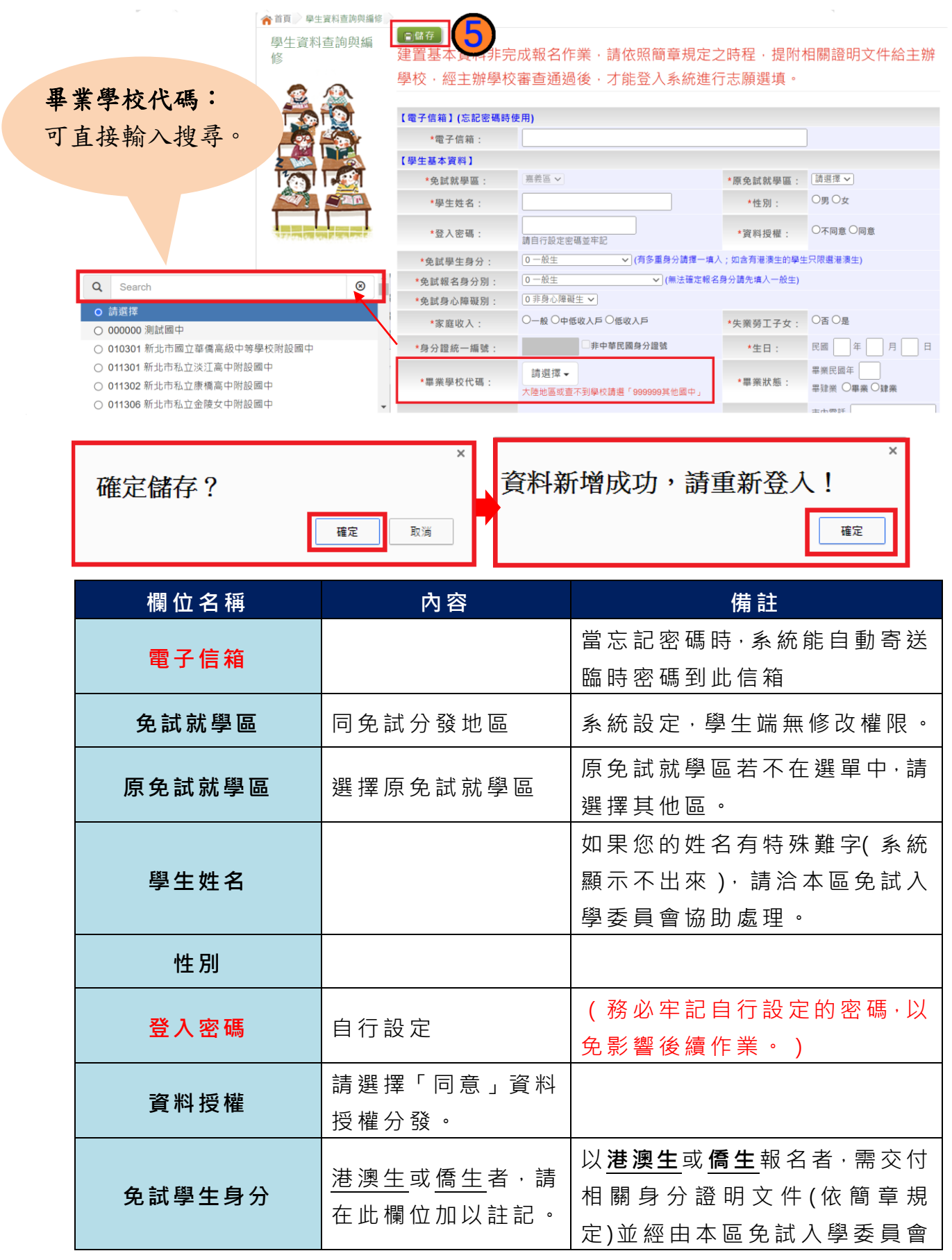

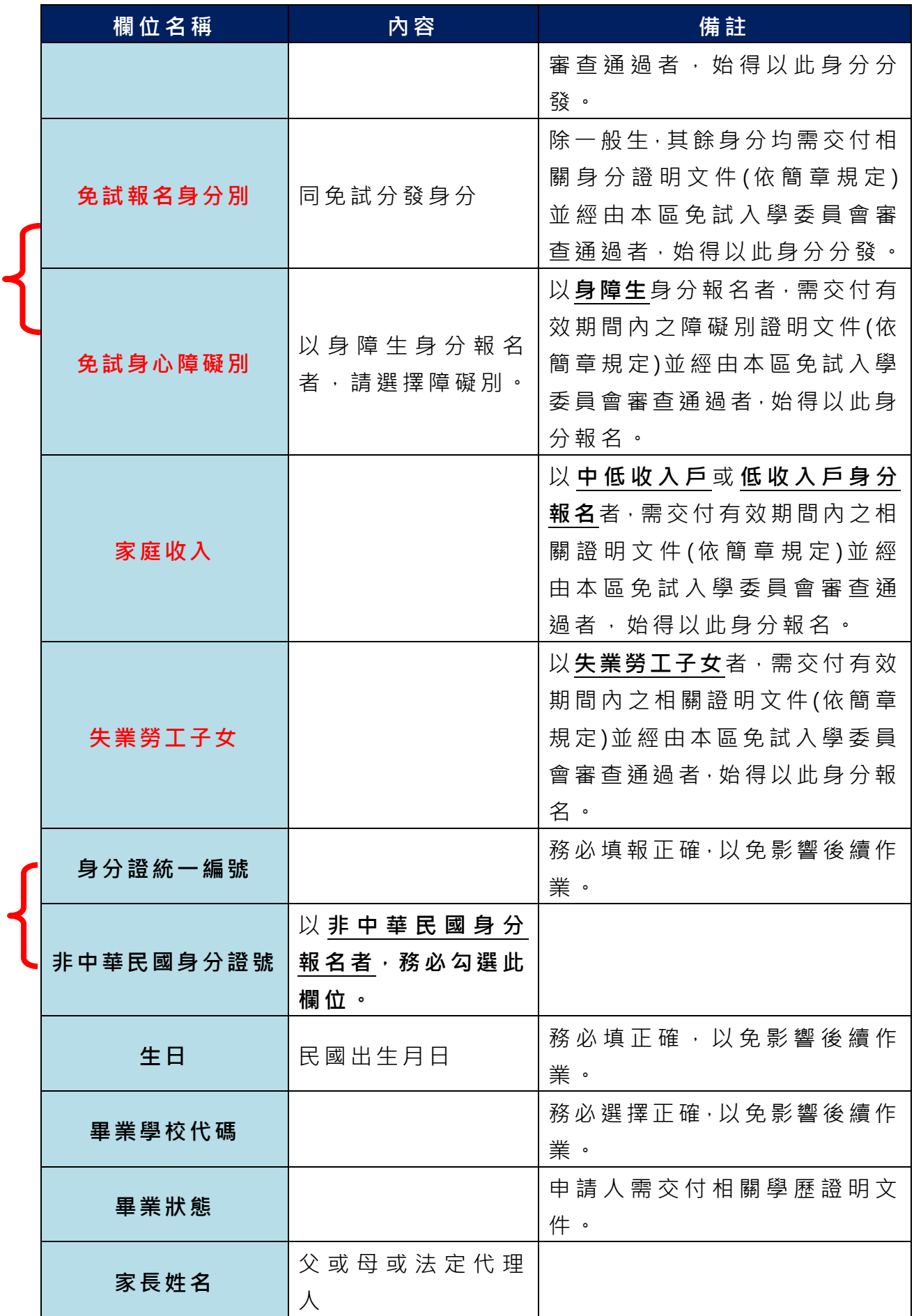

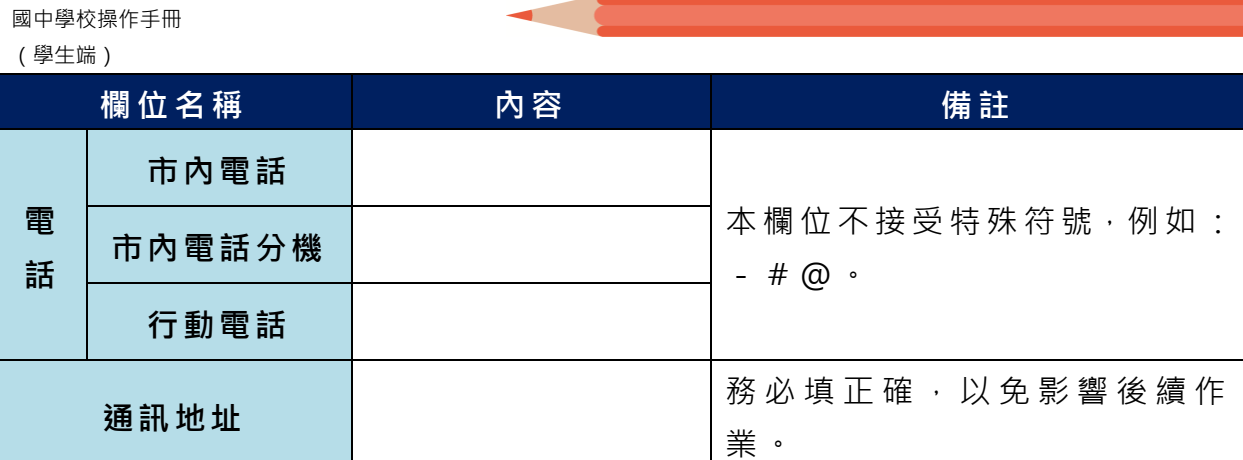

**以上欄位務必據實填報,若填報不實影響後續報名分發作業,後果自行負責。**

**6. 以自 訂 密碼 重 新登 入**, 確 認資 料 。

# <span id="page-10-0"></span>三、忘記密碼

當您忘記登入密碼時,系統能自動寄送臨時密碼至您指定信箱。(請確 認 指 定 信 箱 是 否 正 確 , 若 要 修 改 信 箱 , **請 洽 免 試 入 學 委 員 會**)

基 於 安 全 性 考 量 , **當 您 取 得 臨 時 密 碼 後 , 請 儘 速 登 入 並 修 改 密 碼 , 修** 改 完 成 **系 統 會 自 動 登 出 , 請 再 以 新 密 碼 登 入 , 始 可 執** 行 其 他 功 能 之 操 作 。

學生忘記密碼說明

此功能僅提供學生有設定EMail但卻忘記密碼使用。 如您沒設定EMail,請找相關單位協助還原成預設密碼。 (集報學生請找就讀國中註冊組;個報學生請找主辦單位)

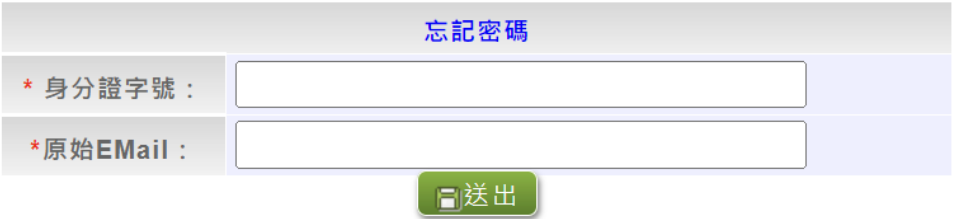

## <span id="page-11-0"></span>四、查詢超額比序積分資料  $\overline{a}$

#### \*\*\* 貼心提醒 \*\*\*

- 本功能於本免試入學委員會公告查詢時間才可使用。
- 請先設定網頁可顯示彈出式視窗功能,才可使用。

點選「 **志願 選 填相 關 作業** 」裡之【**基本資料與超額比序積分查詢**】。

系統會另開彈跳視窗自動下載超額比序積分資料,檔案類型為 PDF, 建議使用 Adobe Reader 軟體開啟。

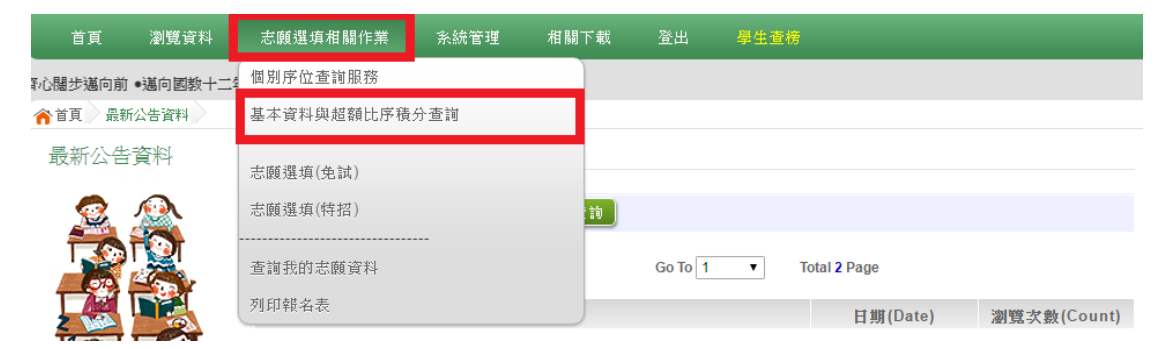

檔案建置完成 100%且下載完畢時,請選擇「在資料夾中顯示」開啟本 檔案 。 以下 為 Google 瀏覽 器 操作 之 畫 面示 例 :

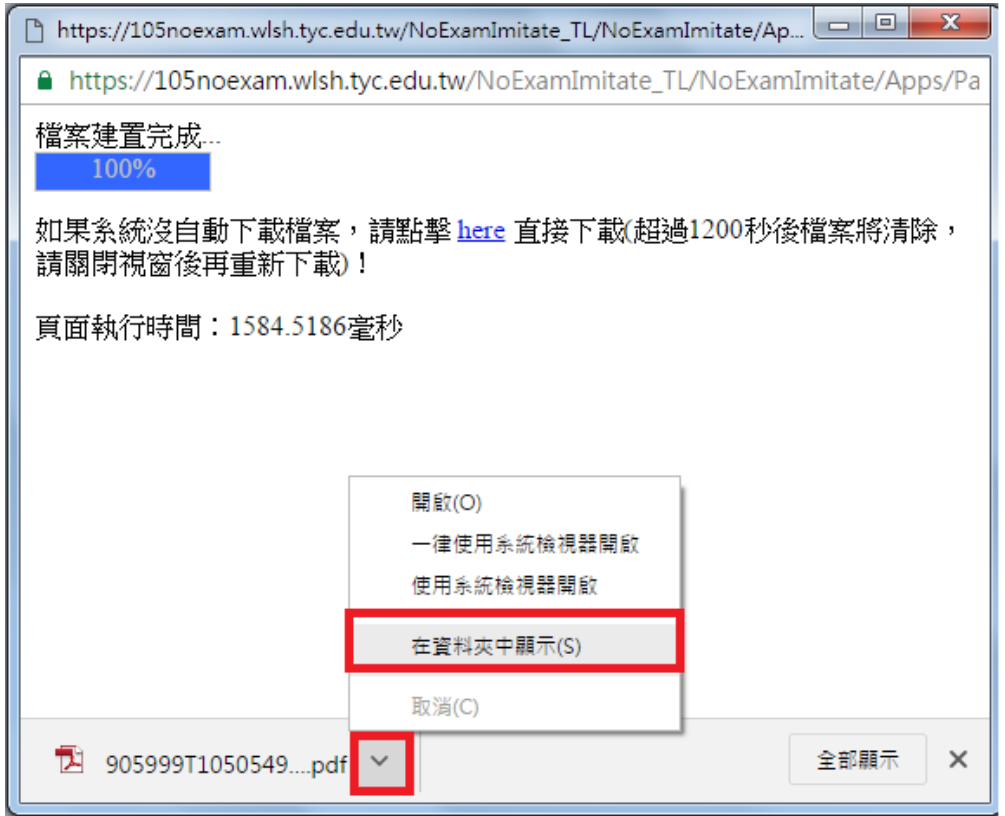

## <span id="page-12-0"></span>五、個別序位查詢服務  $\overline{a}$

#### \*\*\* 貼心提醒 \*\*\*

- 本功能於本免試入學委員會公告查詢時間才可使用。
- 請先設定網頁可顯示彈出式視窗功能,才可使用「個別序位查詢服務」。

點選 【 **志願 選 填相 關作 業** 】裡 之 【**個別序位查詢服務**】。

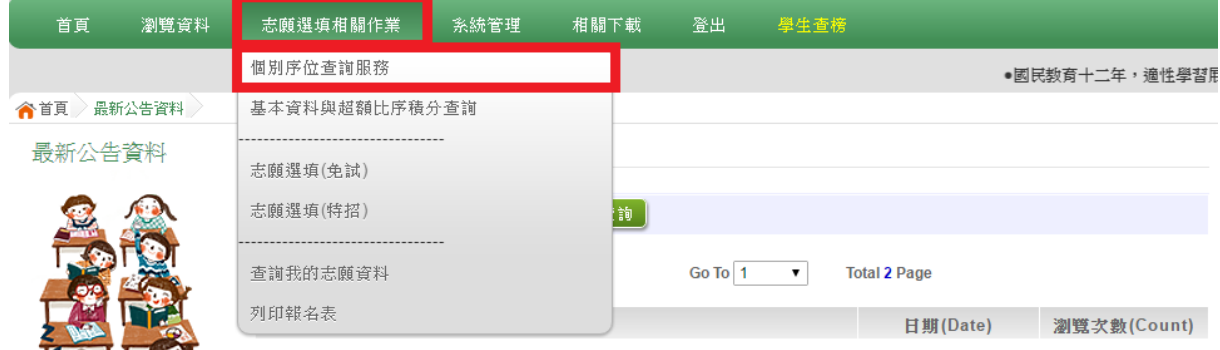

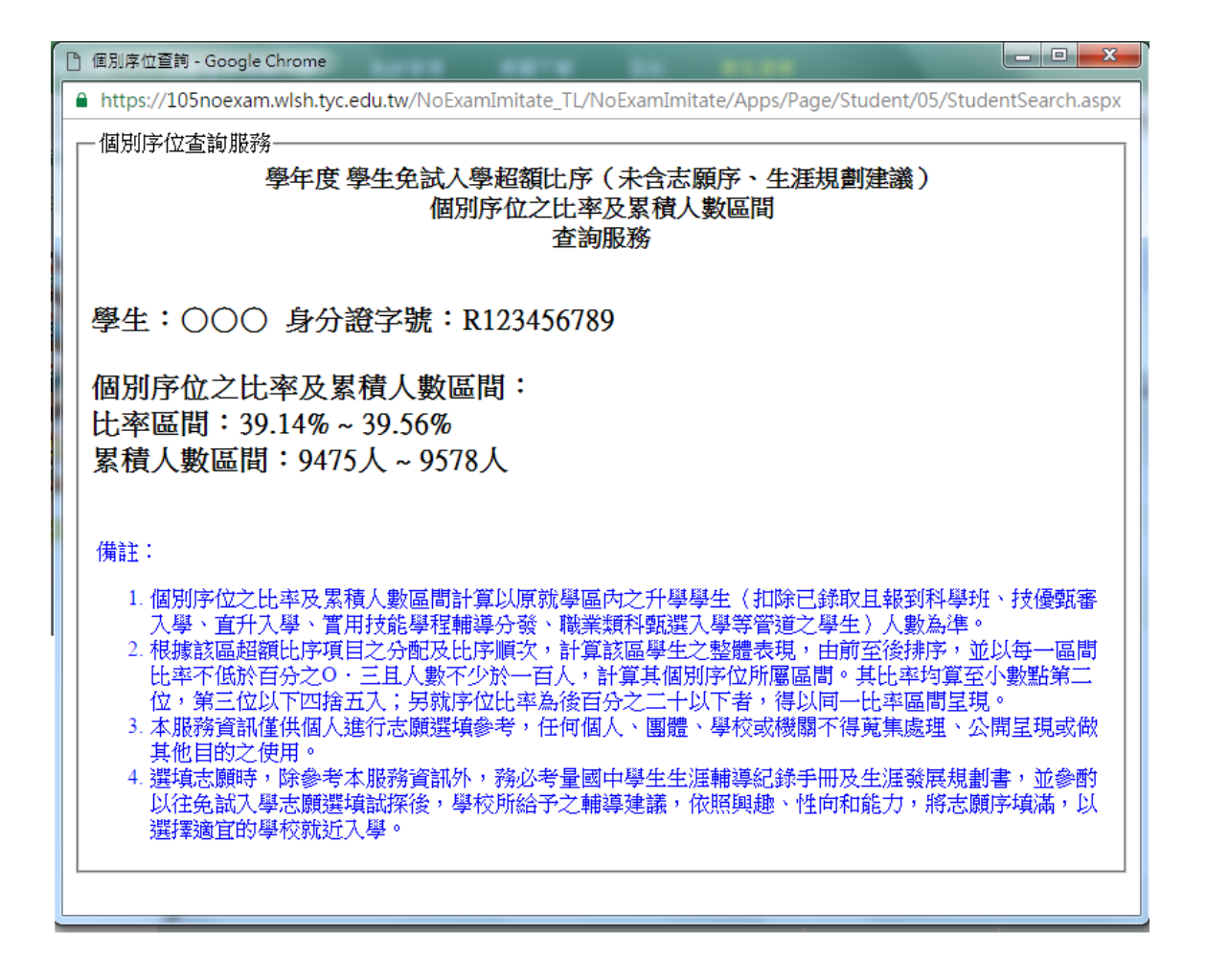

# <span id="page-13-0"></span>六、免試志願選填功能

#### \*\*\* 貼心提醒 \*\*\*

- 建議選填過程中,每隔一段時間按下「儲存志願」按鈕,以避免停電等情 況導致所選志願遺失。
- 選填完畢,務必按下「儲存志願」按鈕,並至「查詢我的志願資料」頁面 確認您選擇的志願及排序。
- 志願選填開放期間尚未列印正式報名表前,可無限次修改志願及變更順序。
- 安全性考量,在選填志願期間若要離開位置,務必先登出。

### <span id="page-13-1"></span>**(一) 免試志願選填**

**點選 【 志願 選 填相 關作 業 】裡 之 【 志願選填(免試)】。**

- **1.** 閱讀 注 意事 項 。
- **2.** 選擇 免 試欲 加 入科 組 。
- **3.** 點選 【**加入**】按鈕。
- **4.** 調整 排 序。
- **5.** 點選 【**儲存志願**】 按鈕 。
- **6. 點選 【 志願 選 填相 關作 業 】裡 之 【 查詢我的志願資料】**

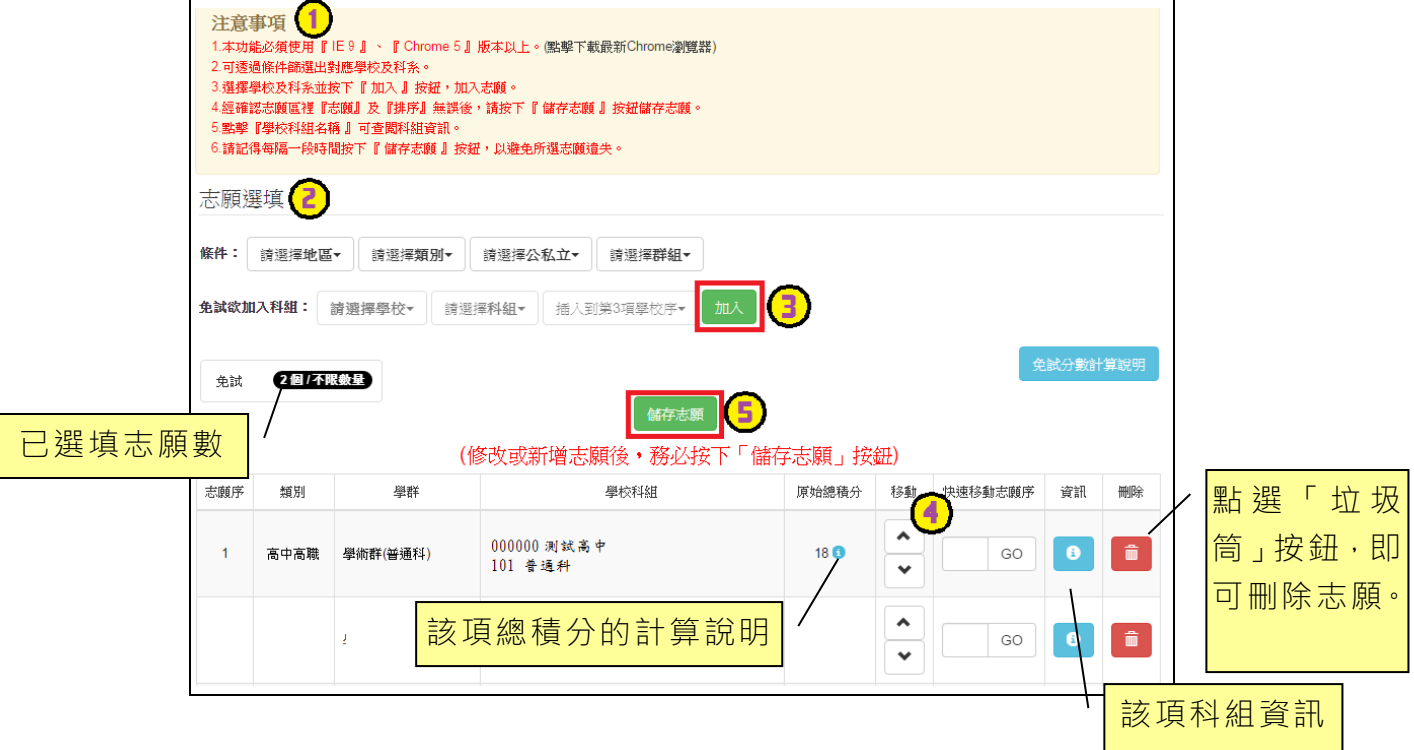

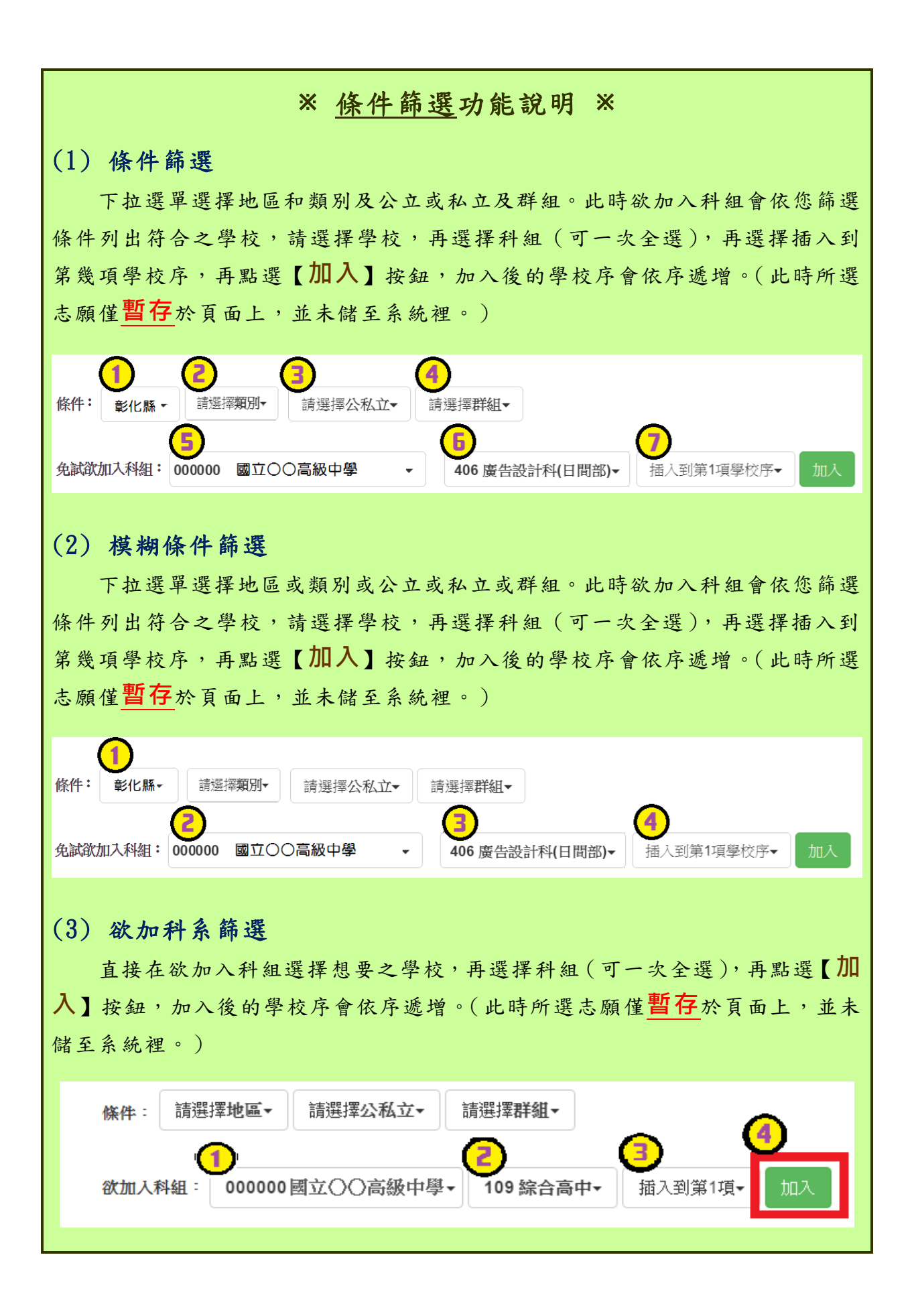

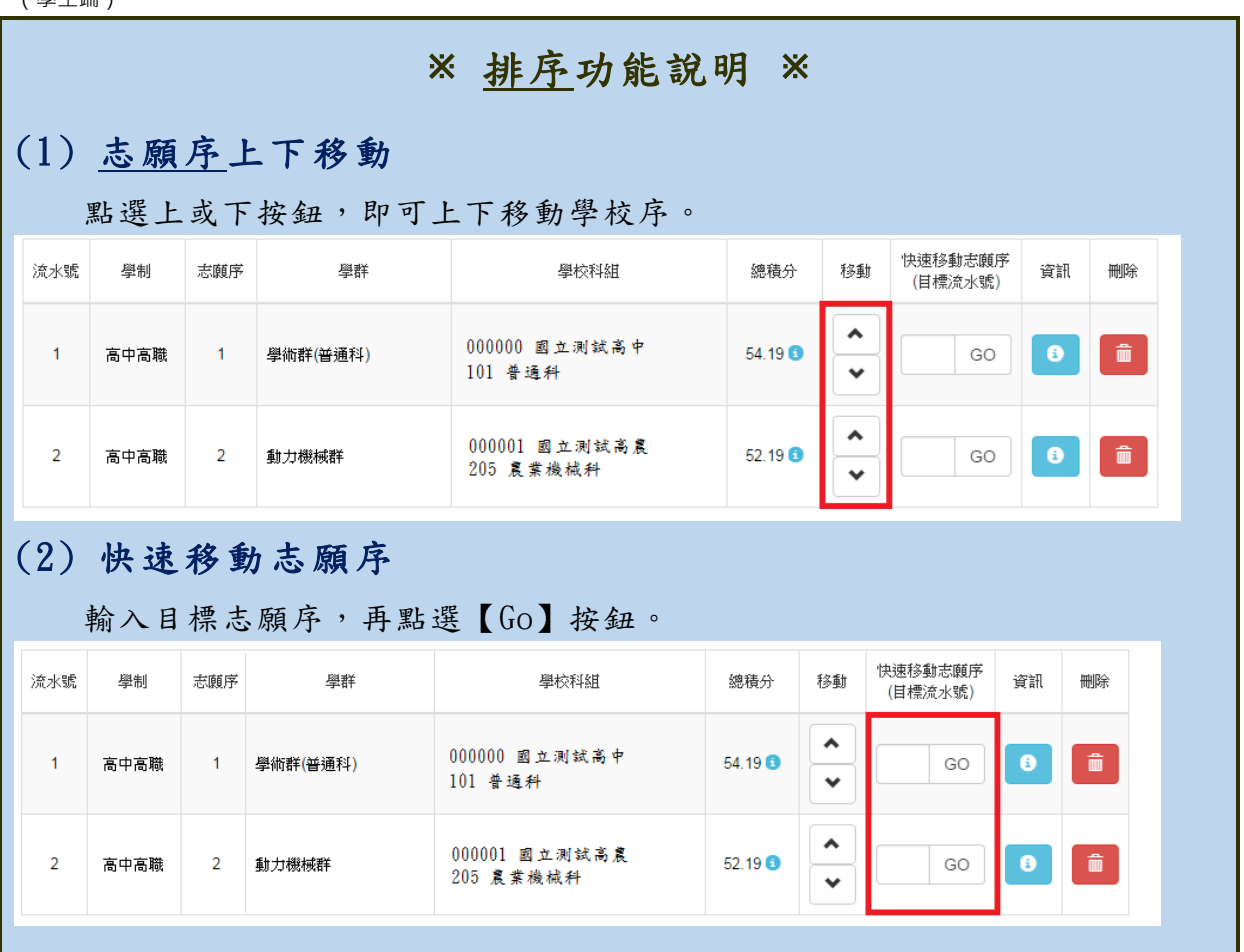

# 免試志願選填完畢,務必點選「查詢我的志願資料」確認您所選填儲存的志 願及排序。

<span id="page-15-0"></span>**(二) 查詢我的志願資料**

點選 【 **志願 選 填相 關作 業** 】裡 的 【**查詢我的志願資料**】。

注意事項 查詢我的志願資料

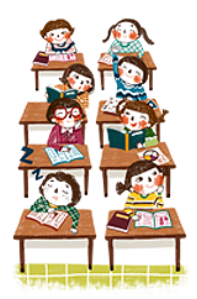

同學您好!以下為您的志願選填結果。 可至 志願選填相關作業/列印報名表,列印「草稿報名表」;

志願選填結果

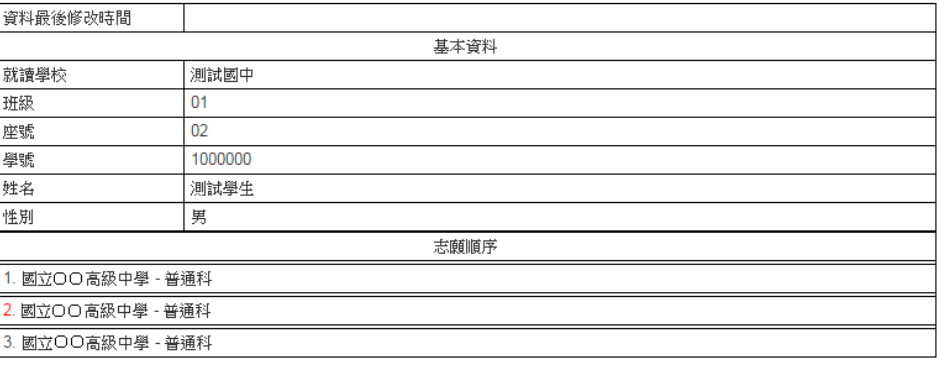

# <span id="page-16-0"></span>七、列印報名志願表(草稿)

#### \*\*\* 貼心提醒 \*\*\*

● 學生報名表(草稿),"非正式"報名用表件,僅為參考之用。

「正式報名表」按鈕一旦點選,就不可再修改志願。

本系 統 提供 已 選填 志願 學 生列 印 **報名 志願 表 ( 草 稿 )**功 能, 以 提供 學 生及家長討論確認。「正**式報名表」按鈕一旦點選, 就不可再修改志願。 1.** 點選 【 **志願 選 填相 關作 業** 】裡 的 【**列印報名表**】。 **2.** 點選 【**列印「草稿」**】 按 鈕。

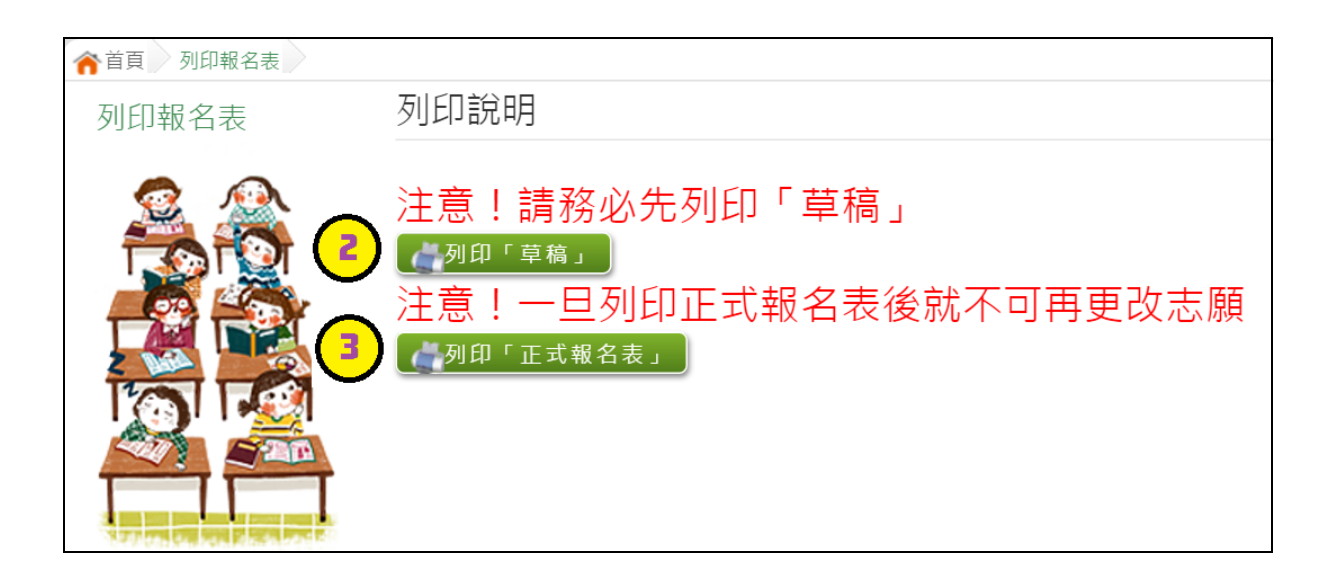

# <span id="page-17-0"></span>八、學生線上榜單查詢功能

開放線上查榜期間,平臺提供有學生查榜功能。

點選入口畫面的【台**南區免試學生查榜】**, 即可進入查榜畫面, 輸入 畫面提示項目,再點選**查詢**按鈕。

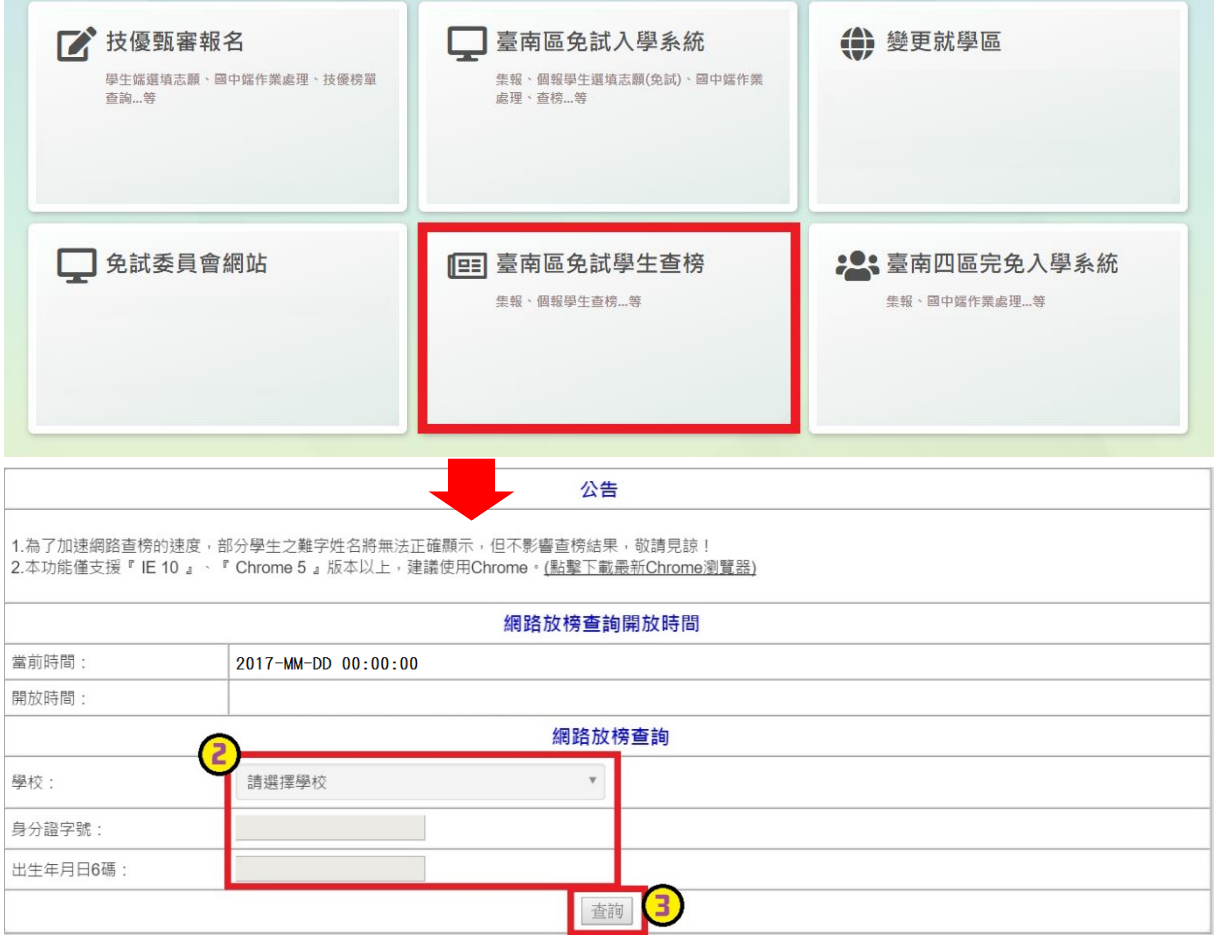